### Commencez à travailler dans CRM

Voici quelques astuces pour exécuter des tâches courantes.

Microsoft Dynamics CRM

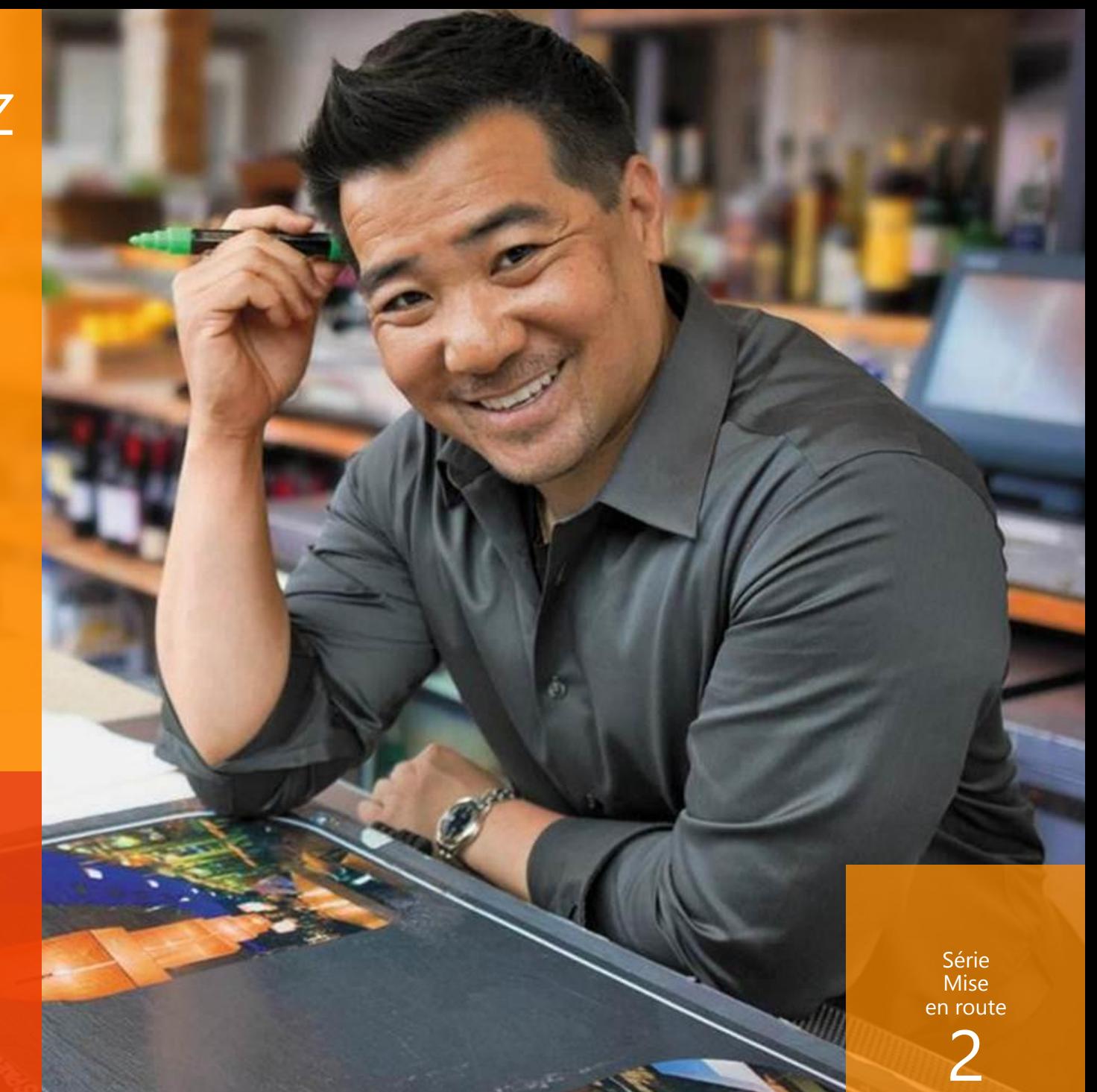

### bienvenue dans Microsoft Dynamics CRM !

Ce quide vous explique les procédures suivantes :

- Rechercher votre zone de travail dans CRM
- · Utiliser les contacts, les comptes, les prospects et les opportunités
- · Entrer des données rapidement et facilement
- Passer des appels, envoyer des e-mails et prendre des notes
- Vérifier le statut actuel des incidents de service pour un client

Vous êtes rapidement opérationnel avec **Microsoft Dynamics CRM!** 

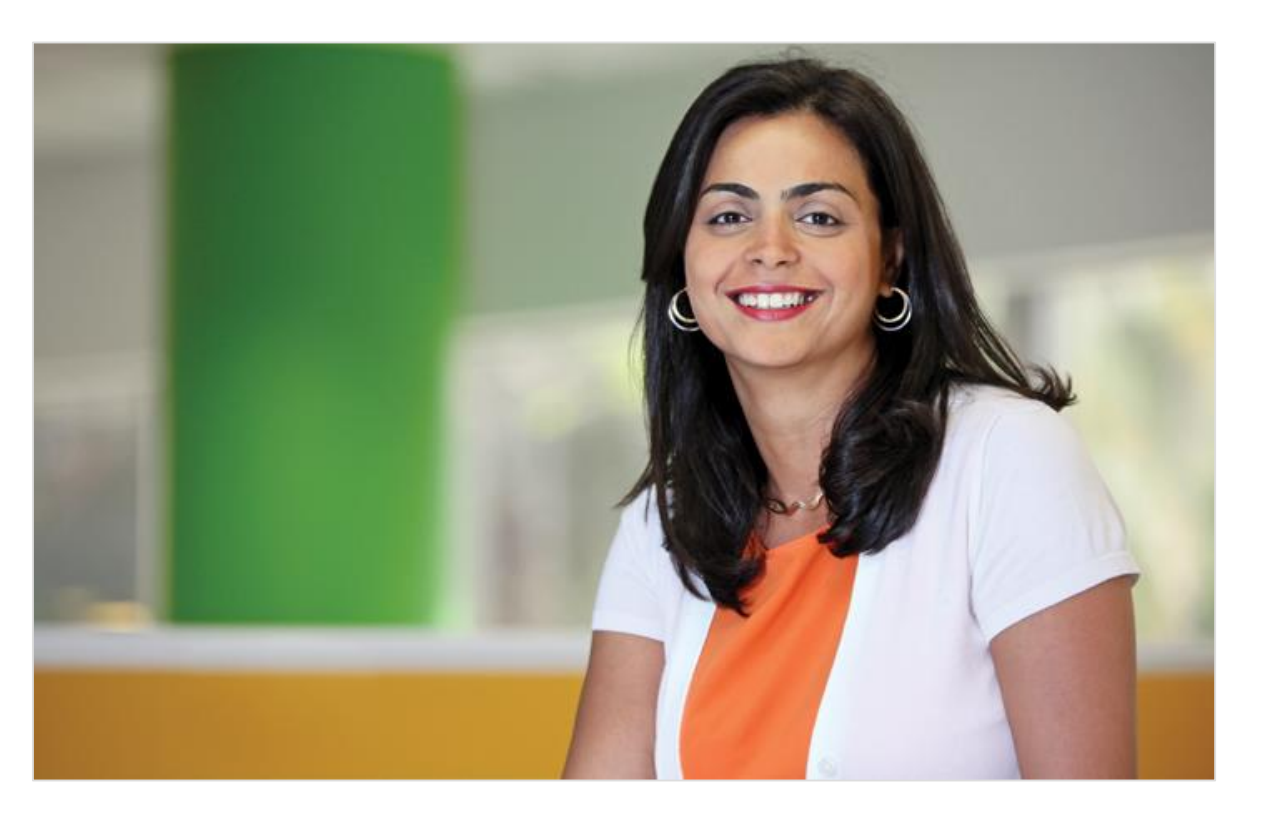

## sélectionnez une zone de travail CRM

Commencez par sélectionner la zone de travail adéquate – ventes, service ou marketing – où tout ce que vous voyez est adapté à votre activité.

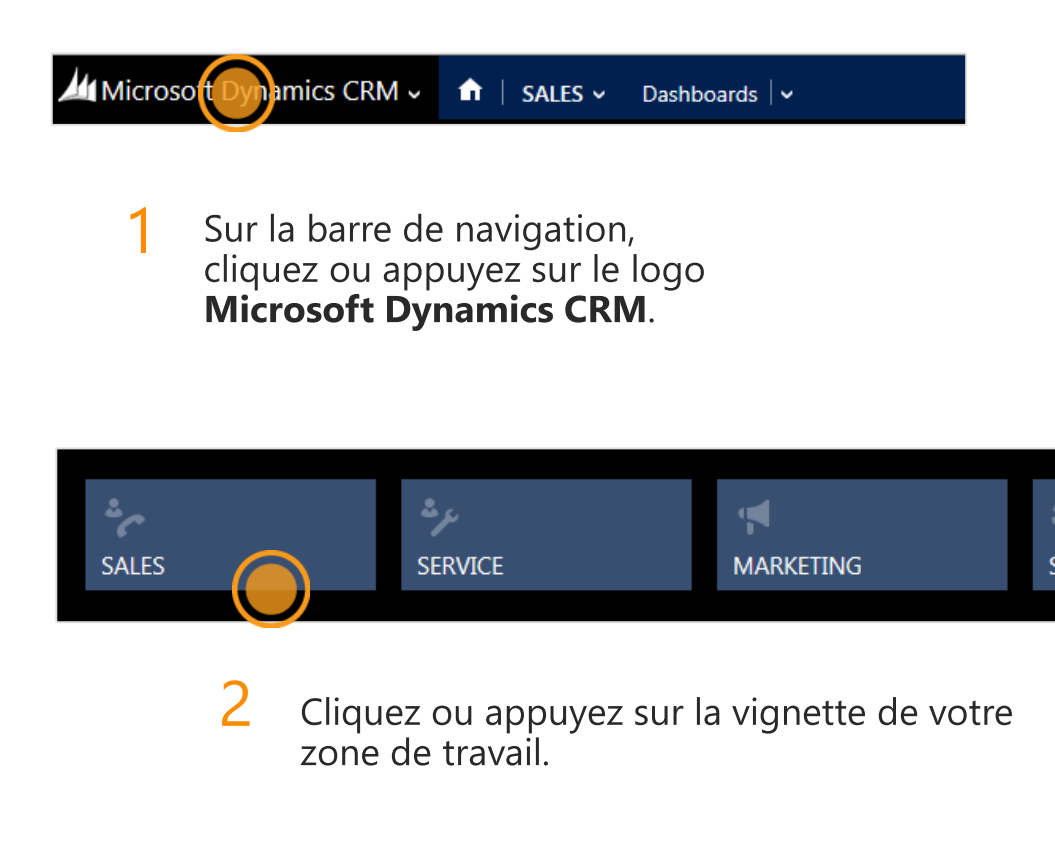

#### **CONSEIL**

Si vous utilisez une souris, vous pouvez également pointer sur le logo sur la barre de navigation pour afficher les vignettes de la zone de travail.

### consultez votre tableau de bord

Lorsque vous avez sélectionné votre zone de travail, le tableau de bord qui s'affiche vous offre un aperçu instantané des informations importantes de votre activité

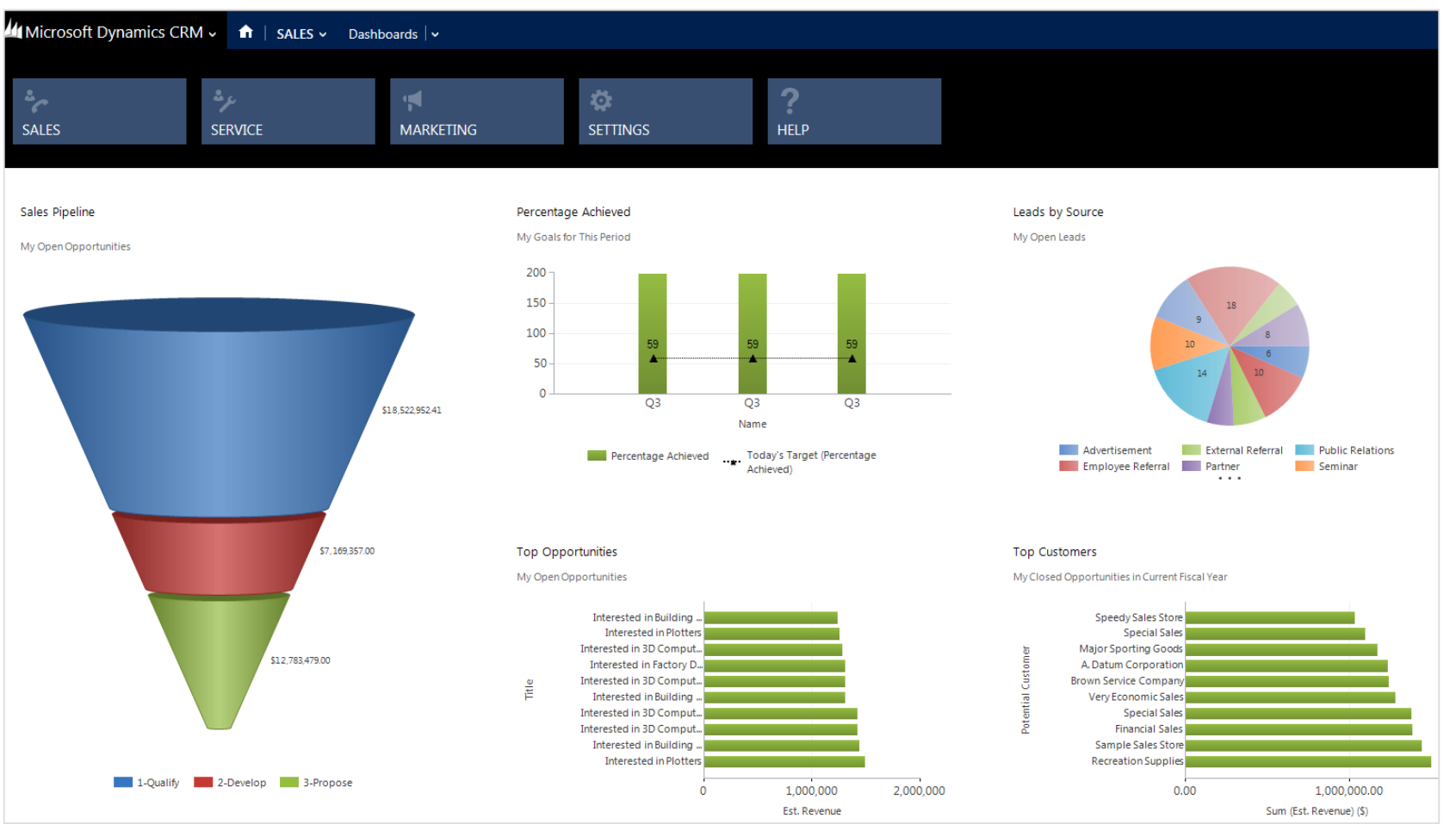

### recherchez vos contacts

Vous pouvez utiliser les contacts pour conserver les coordonnées des personnes avec qui vous travaillez.

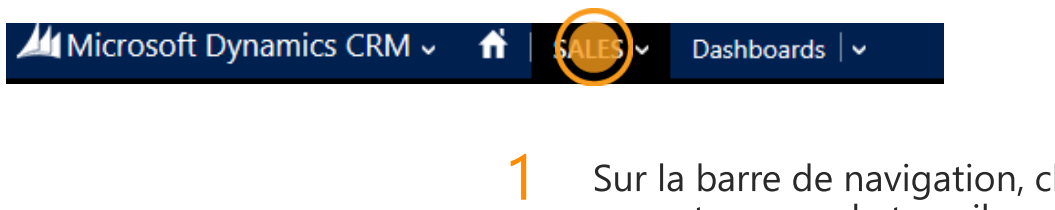

Sur la barre de navigation, cliquez ou appuyez sur votre zone de travail.

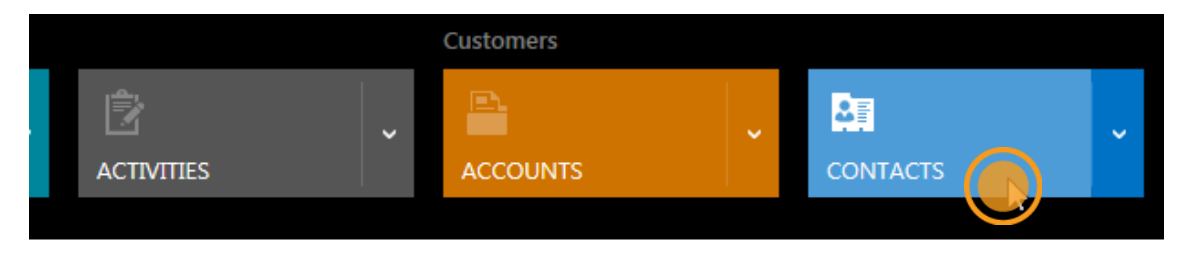

2 Cliquez ou appuyez sur **Contacts**.

#### **CONSEIL**

Si vous utilisez une souris, vous pouvez également pointer sur le nom de la zone de travail sur la barre de navigation pour afficher les vignettes des comptes, des contacts, des prospects, etc. Vous pouvez également utiliser la molette de la souris pour faire défiler la rangée de vignettes et en afficher plus.

## affichez vos contacts dans une liste

Vous verrez votre liste de contacts, notamment leurs adresses de messagerie et numéros de téléphone, ce qui vous permettra de les contacter rapidement.

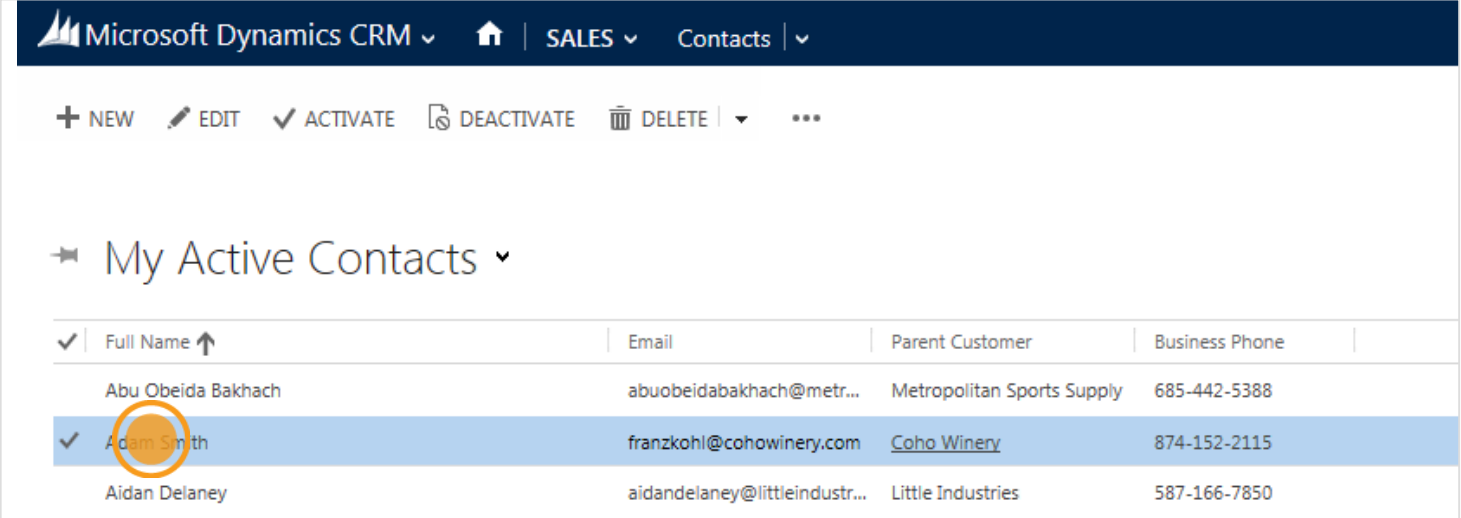

Cliquez ou appuyez sur un nom pour afficher les informations correspondantes.

# affichez plus d'informations du contact

Vous pouvez afficher tout ce qui concerne ce client, y compris les mises à jour et publications récentes, et le statut de tous les incidents de service. Cliquez ou appuyez sur un champ pour mettre à jour les informations d'un contact en ligne. Vous n'avez pas besoin de changer d'écran.

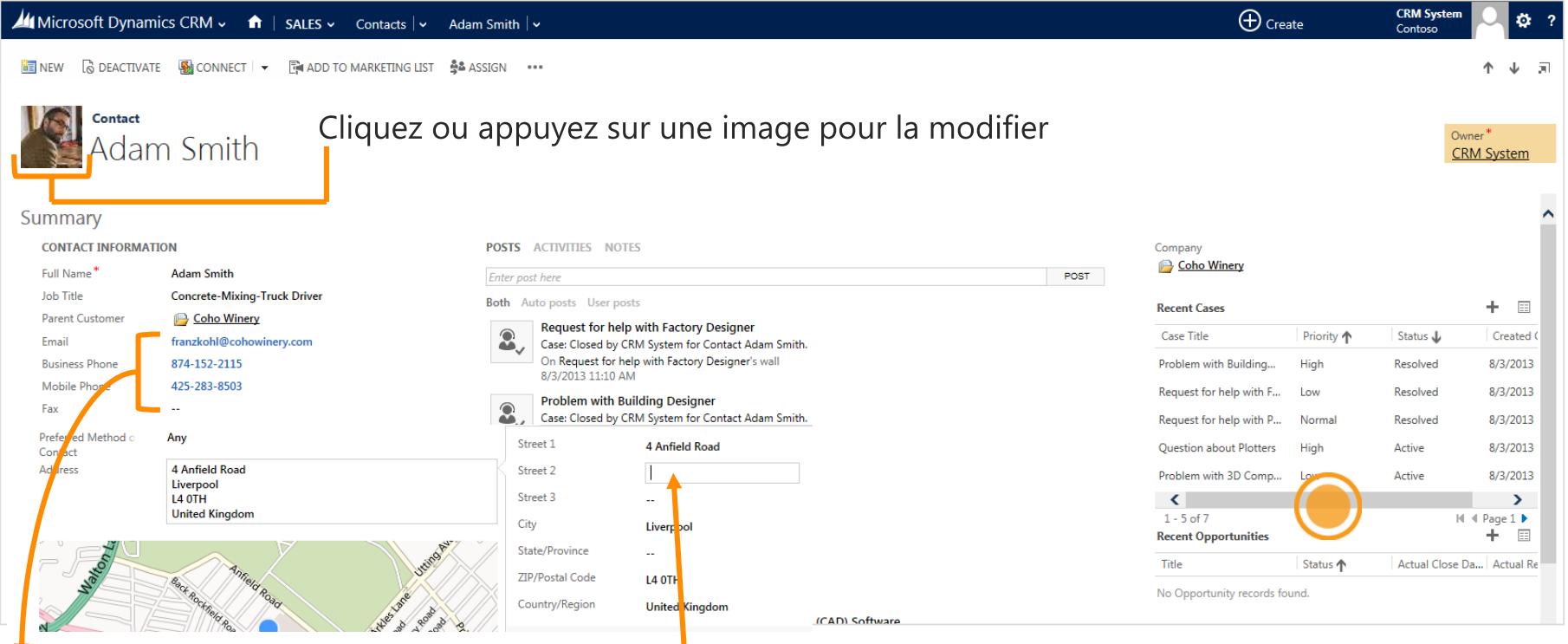

Cliquez ou appuyez sur un numéro de téléphone pour appeler via Skype ou Lync.

Cliquez ou appuyez sur une adresse de messagerie pour envoyer un message.

Cliquez ou appuyez sur l'adresse pour afficher les champs que vous pouvez modifier

#### Vous avez beaucoup d'affaires en cours ?

Vous pouvez faire défiler vers le haut, vers le bas, vers la gauche et vers la droite pour tout voir.

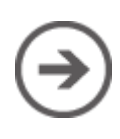

### cliquez ou appuyez pour contacter quelqu'un

Vous devez appeler un contact ou lui envoyer un courrier électronique ?

Cliquez ou appuyez sur l'adresse de messagerie ou le numéro de téléphone de la personne.

Vous pouvez aussi cliquer ou appuyer sur Activités pour afficher plus d'options :

- Prise de notes pendant un appel Skype ou Lync
- · Ajout d'une tâche

Vous pouvez également cliquer ou appuyer sur Plus de commandes (...) pour :

- Envoyer un courrier électronique
- · Définir la date d'un rendez-vous

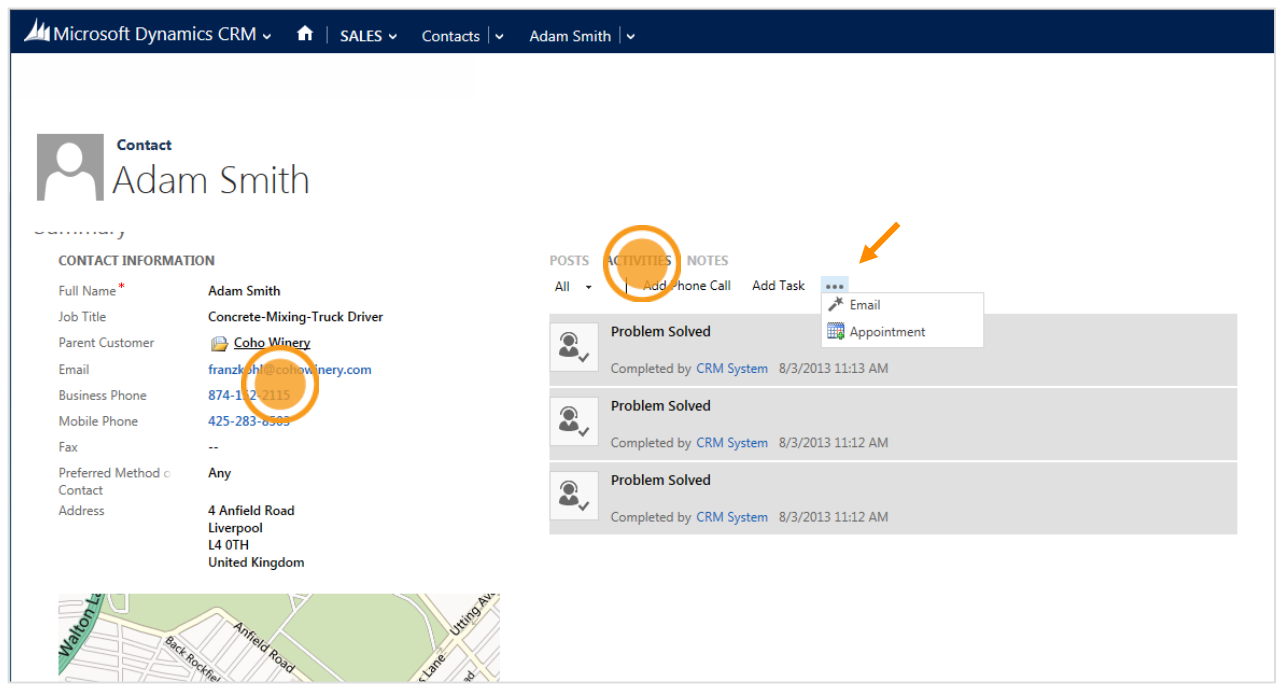

### ajoutez des notes concernant un contact

Lorsque vous affichez les informations d'un contact, cliquez ou appuyez sur **Notes**, puis entrez votre texte.

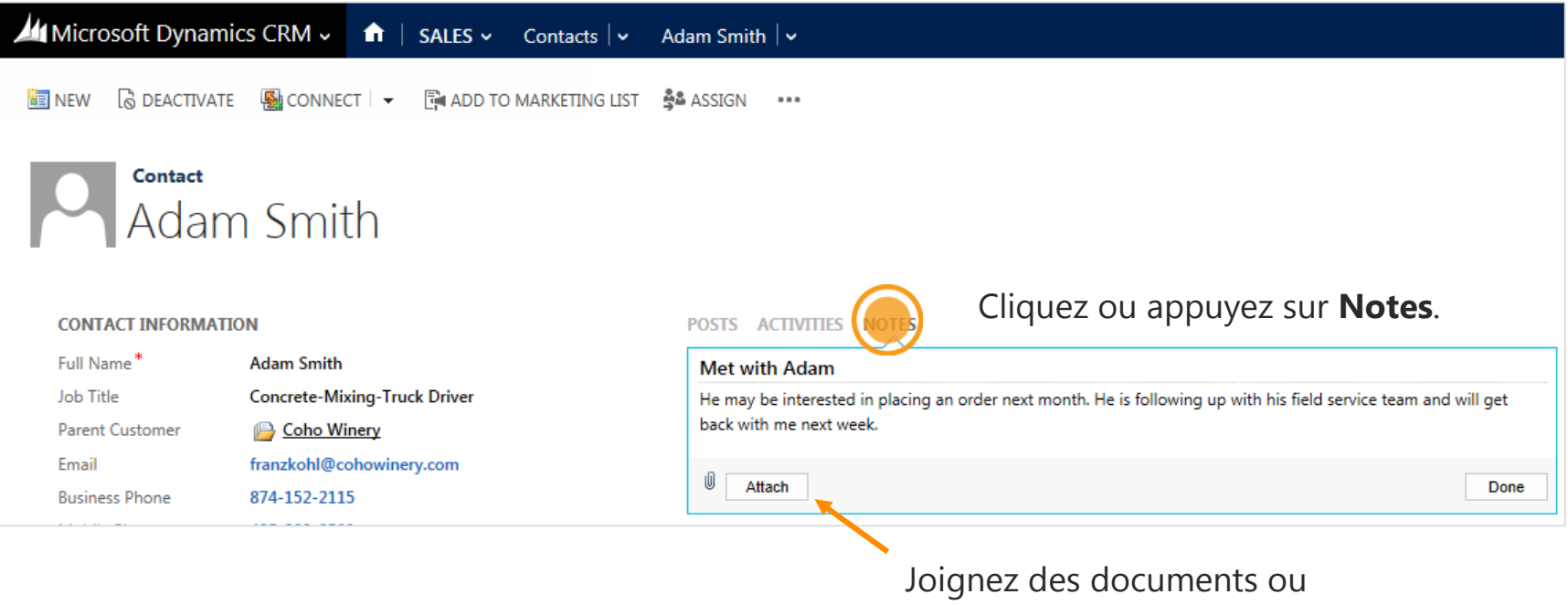

des photos, au besoin.

### créez un contact

Souhaitez-vous ajouter un contact au système ?

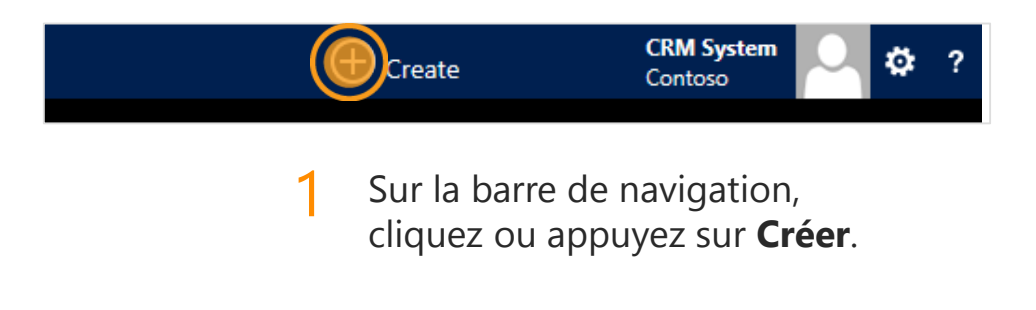

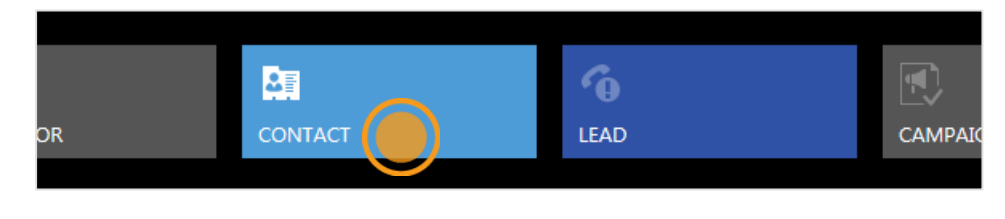

2 Cliquez ou appuyez sur **Contact**.

## entrez les informations sur le contact

Renseignez quelques champs, selon vos besoins. Vous pouvez revenir quand vous avez plus de temps et renseigner d'autres champs.

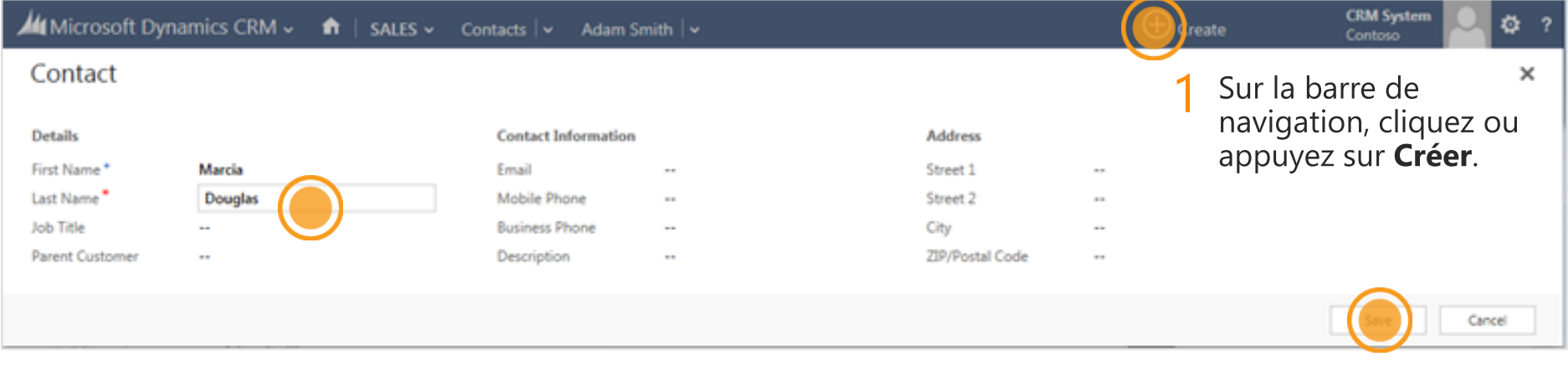

Complétez quelques champs<br>(seul le nom est obligatoire). 2

3 Cliquez ou appuyez sur Enregistrer.

### retrouvez vos comptes

Si vous travaillez principalement avec d'autres entreprises, vous utilisez probablement des comptes pour en effectuer le suivi.

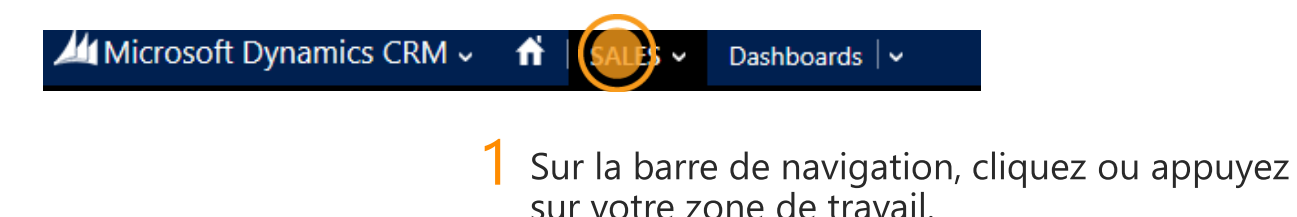

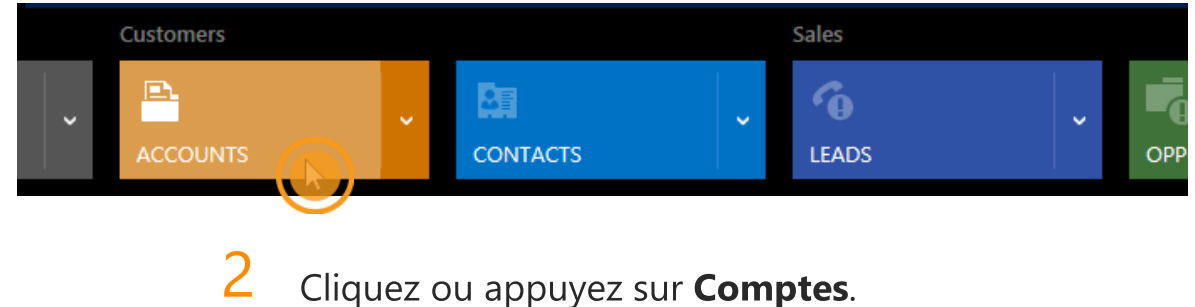

Cliquez ou appuyez sur **Comptes**.

## affichez les comptes dans une liste

Lorsque vous ouvrez Comptes pour la première fois, vous voyez la liste de vos comptes actifs.

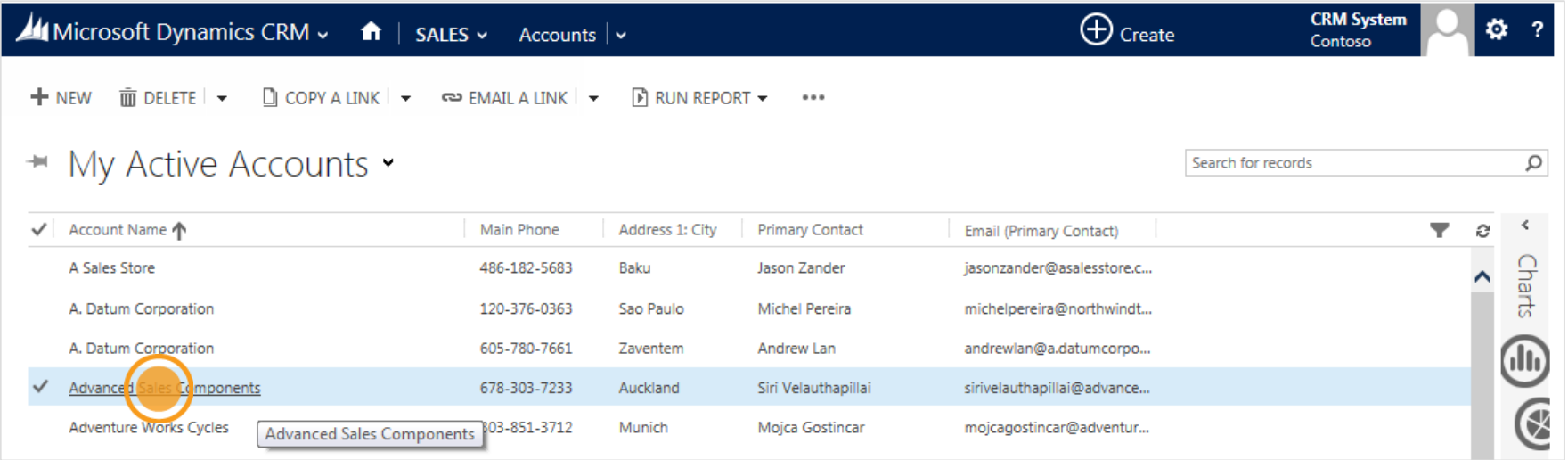

Cliquez ou appuyez sur le nom d'une société pour afficher les informations correspondantes.

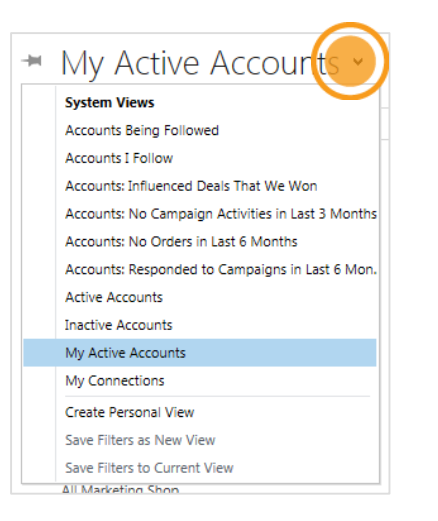

#### **CONSEIL**

Cliquez ou appuyez sur cette flèche pour découvrir plusieurs méthodes d'affichage des comptes.

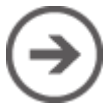

# affichez plus d'informations de compte

Comme pour vos contacts, vous voyez toutes les informations associées, notamment les mises à jour récentes de vos collègues et le statut de tous les incidents de service et de toutes les opportunités récentes.

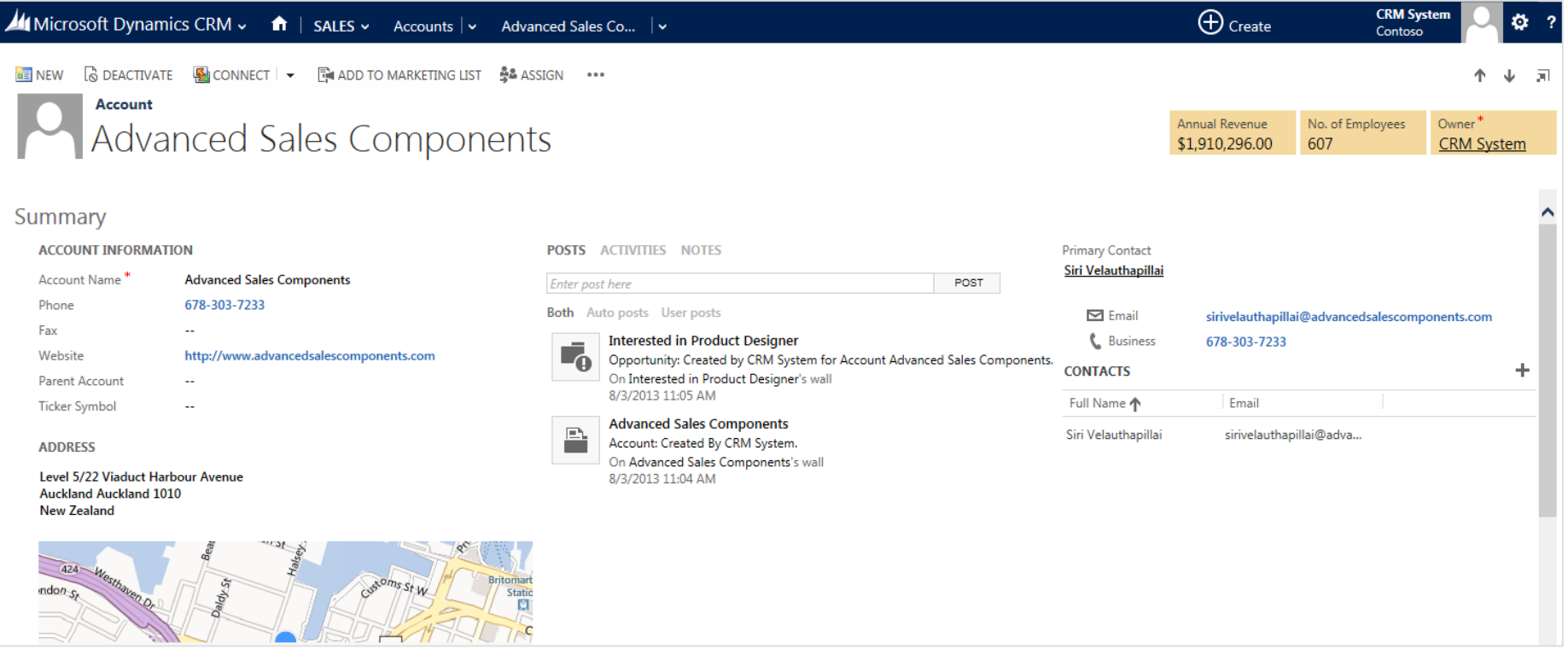

# ajoutez des contacts à un compte

Plusieurs contacts peuvent être associés à un compte. Plus le compte est volumineux, plus vous pourrez ajouter de contacts.

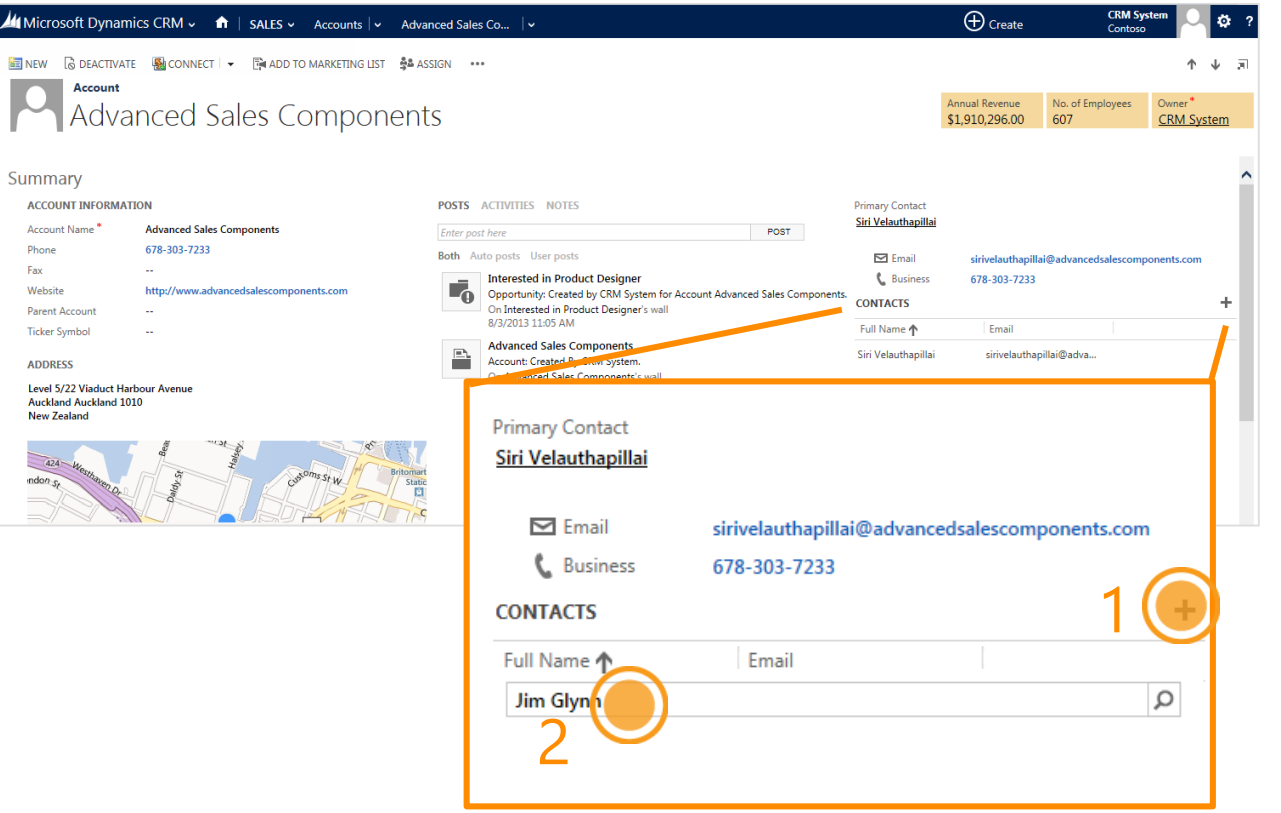

Pour ajouter un contact à un compte, dans la section **Contacts** du formulaire. cliquez ou appuyez sur le signe plus.

Tapez un nom dans le champ ou recherchez le nom du contact pour l'ajouter.

## reprenez là où vous avez arrêté

Vous pouvez aisément revenir sur votre dernière activité.

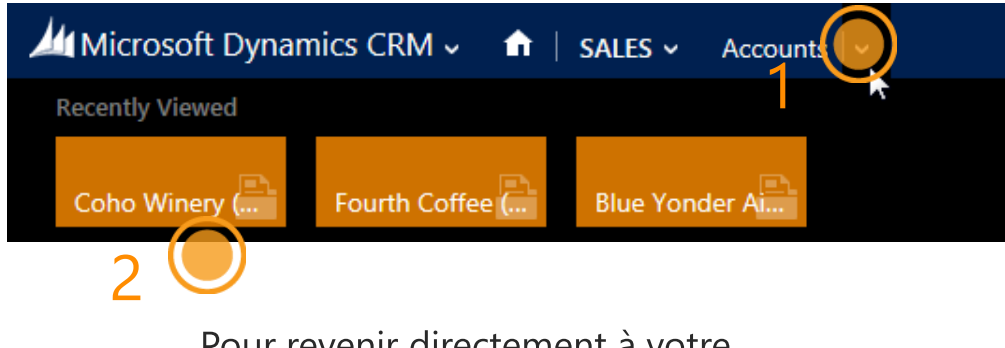

Pour revenir directement a votre dernière tâche, cliquez ou appuyez sur une vignette.

Pour afficher une vignette pour chaque client avec lequel vous avez travaillé dernièrement, sur la barre de navigation, en regard de **Comptes, cliquez ou** appuyez sur v

#### **CONSEIL**

Vous pouvez reprendre votre activité là où vous l'avez laissée avec d'autres types d'informations, pas uniquement avec les comptes. Essayez !

# affichez vos prospects

Les personnes rattachées aux ventes peuvent suivre leurs affaires potentielles avec les prospects.

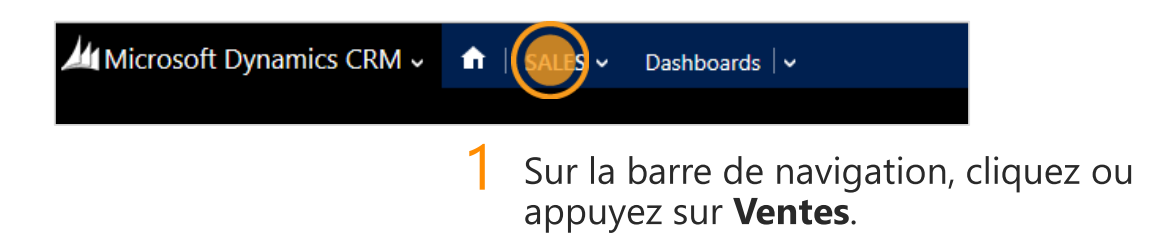

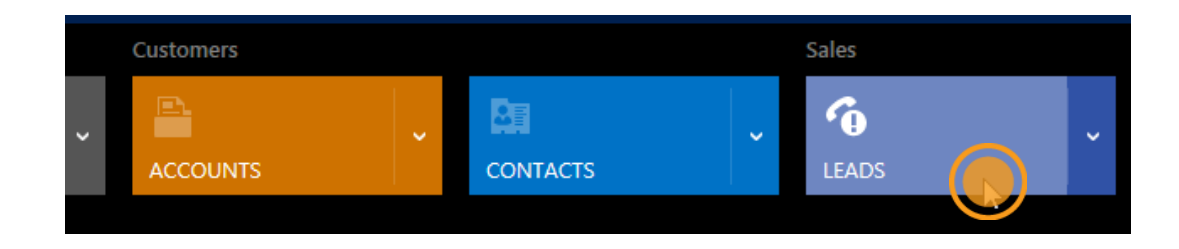

2 Cliquez ou appuyez sur Prospects.

## affichez les prospects dans une liste

Vous verrez la liste de vos prospects ouverts.

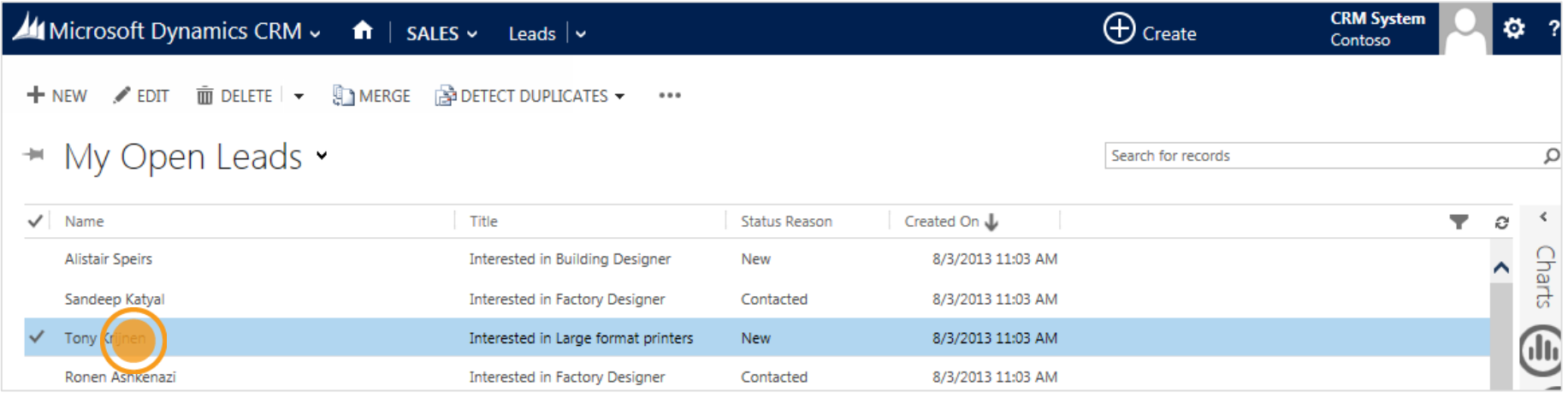

Cliquez ou appuyez sur un nom pour afficher les informations correspondantes.

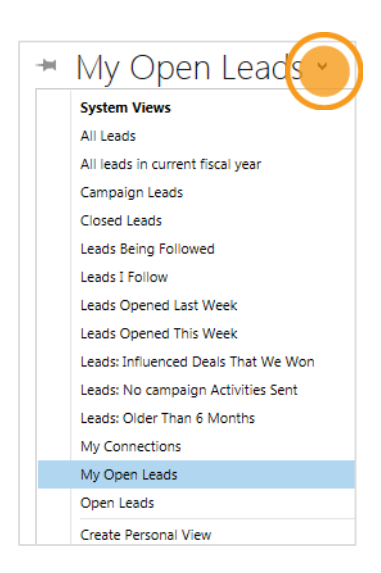

#### **CONSEIL**

Cliquez ou appuyez sur cette flèche pour découvrir plusieurs méthodes d'affichage des prospects.

# affichez vos opportunités

Une opportunité est une personne qui est presque prête à acheter. En d'autres mots, il s'agit d'une affaire que vous êtes sur le point de réaliser.

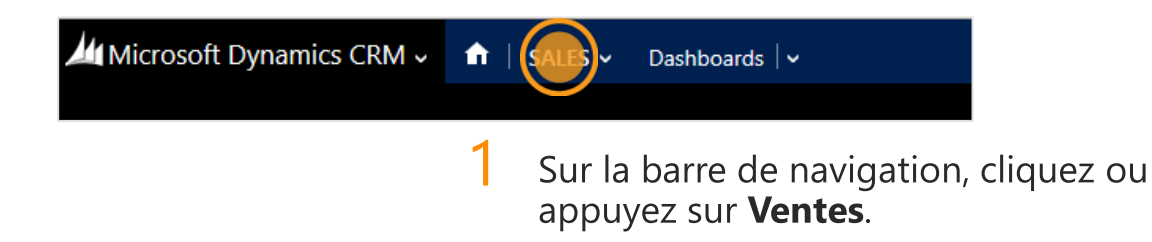

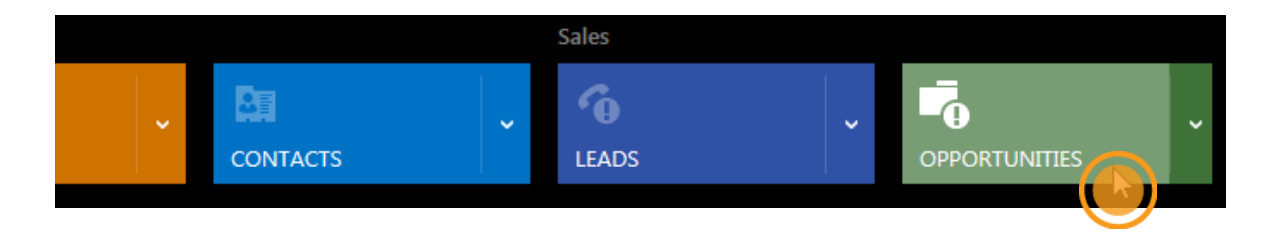

2 Cliquez ou appuyez sur Opportunités.

# affichez les opportunités dans une liste

Faites-vous partie des vendeurs qui choient leurs meilleurs prospects ? Si c'est le cas, vous allez probablement créer de nombreuses opportunités.

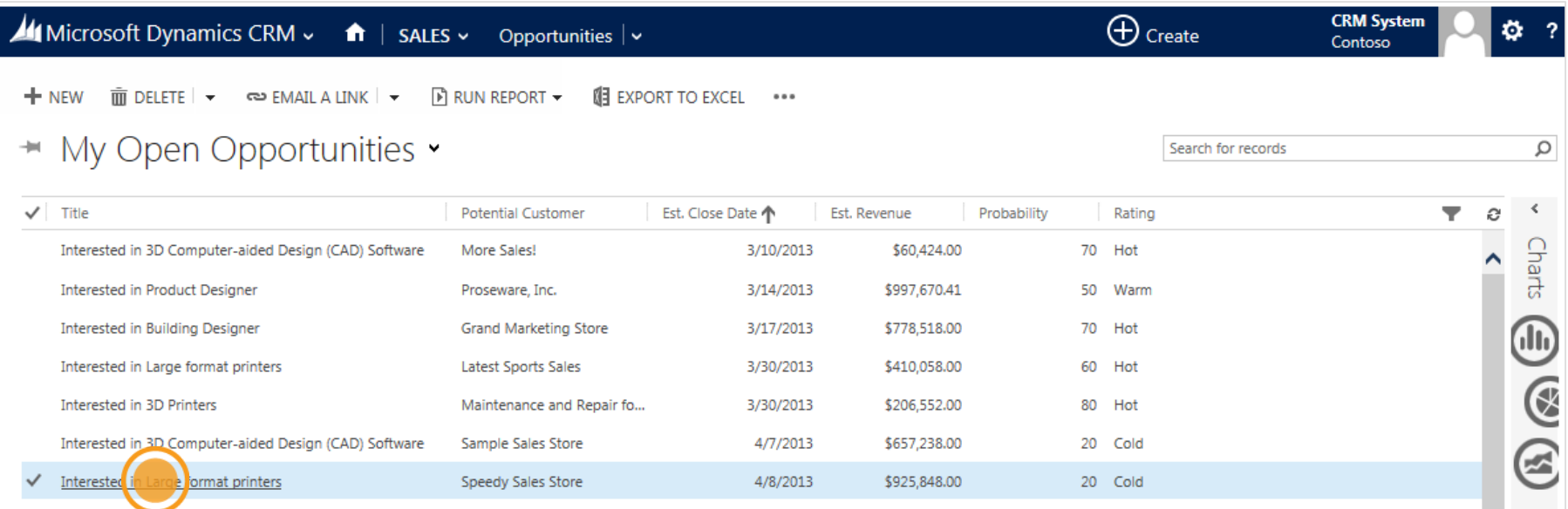

Cliquez ou appuyez sur un article pour afficher les informations correspondantes.

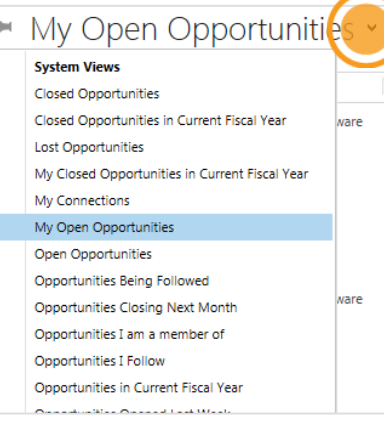

### **CONSEIL**

Cliquez ou appuyez sur cette flèche pour découvrir plusieurs méthodes d'affichage des prospects.

# modifiez les informations en ligne

Lorsque vous travaillez sur une opportunité, la plupart des champs sont modifiables directement en ligne.

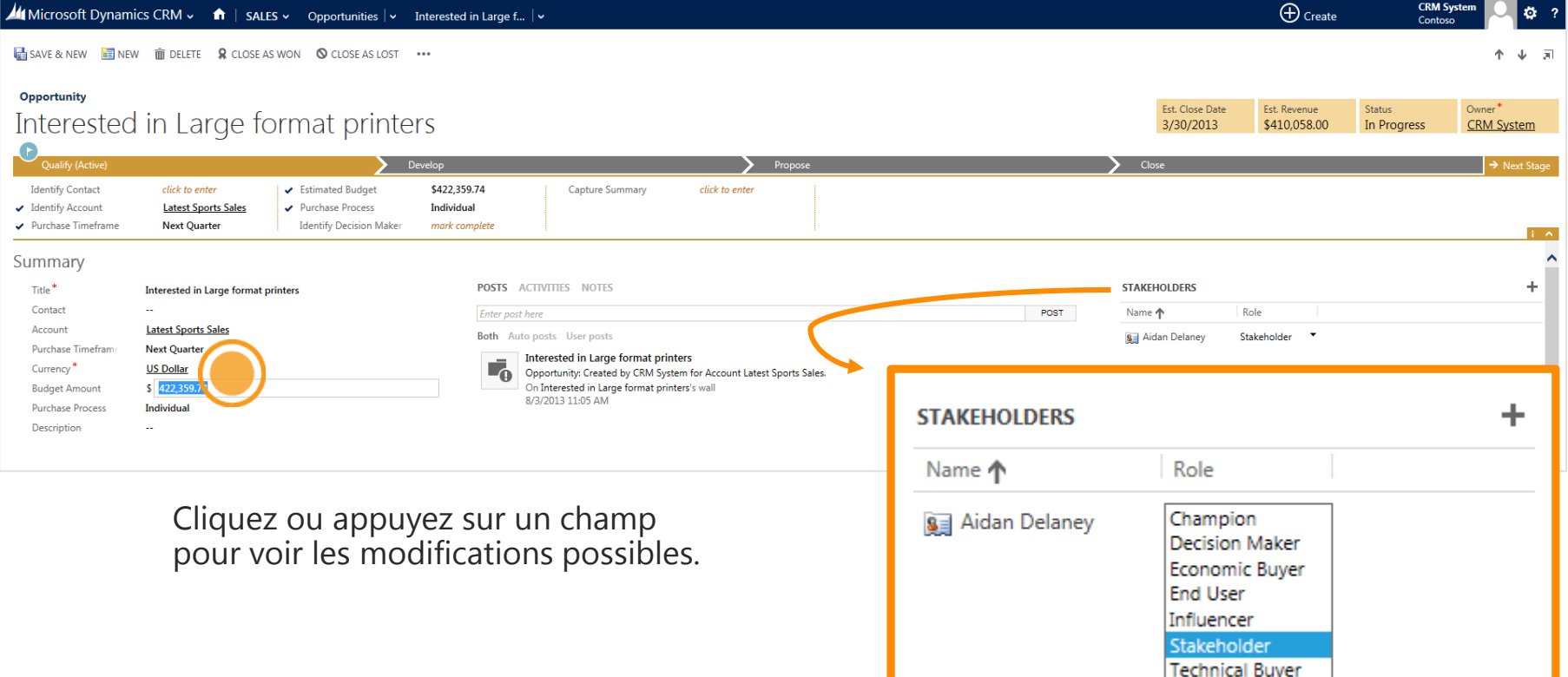

Vous pouvez ajouter des personnes à une opportunité afin de conserver tous les décideurs au même emplacement.

## vérifiez la zone de travail de service

Voulez-vous archiver des demandes actives du service clientèle ? Ouvrez la zone de travail de service.

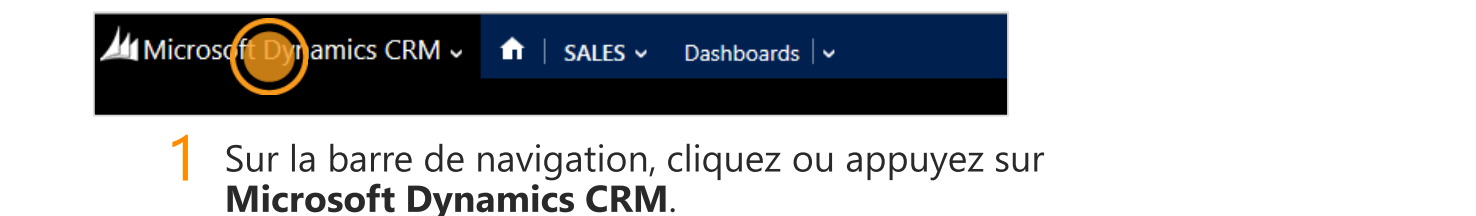

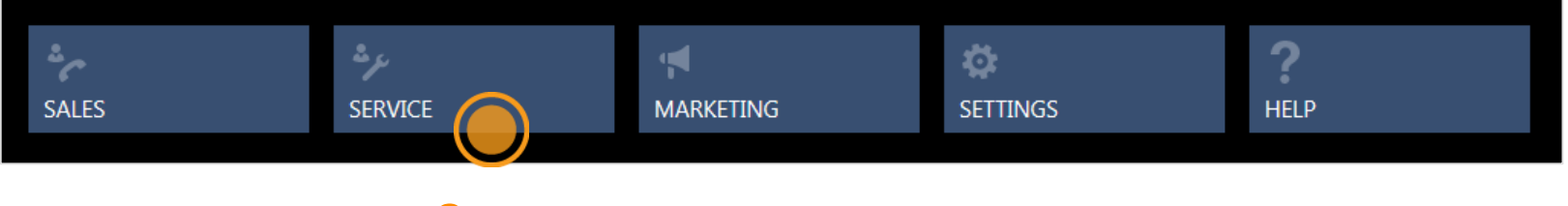

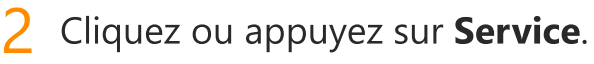

#### **CONSEIL**

Cliquez ou appuyez sur le logo pour basculer entre les zones de travail. Vous trouverez également les options **Paramètres** et **Aide**.

# recherchez des incidents de service

Un incident est l'enregistrement d'une interaction avec un conseiller du service clientèle. Il ne s'agit pas nécessairement d'un problème : vous pouvez ouvrir un incident lorsqu'un client a des questions ou que vous souhaitez effectuer un service supplémentaire.

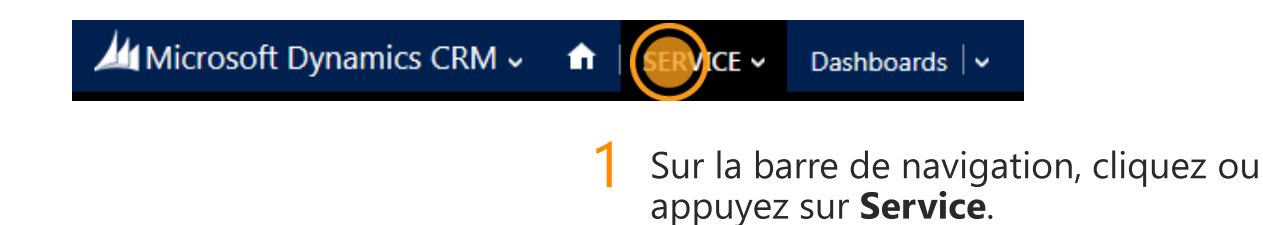

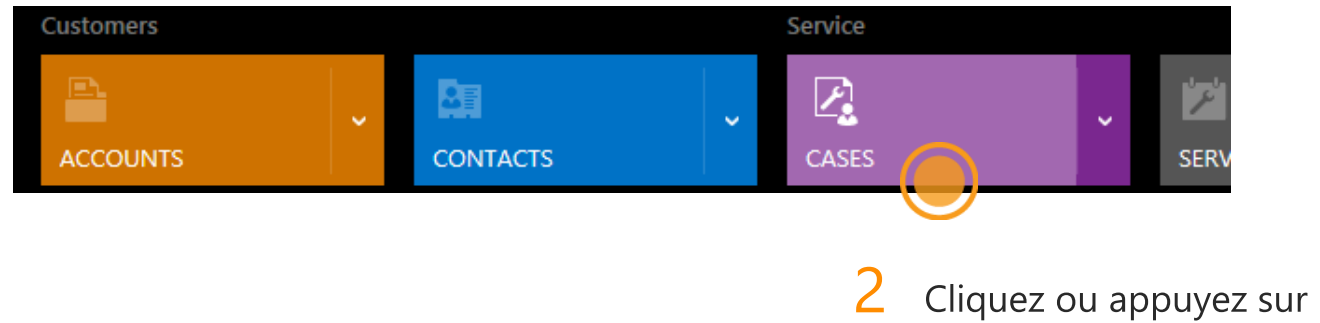

Cliquez ou appuyez sur Incidents.

### affichez les incidents dans une liste

Vous verrez la liste des incidents actifs.

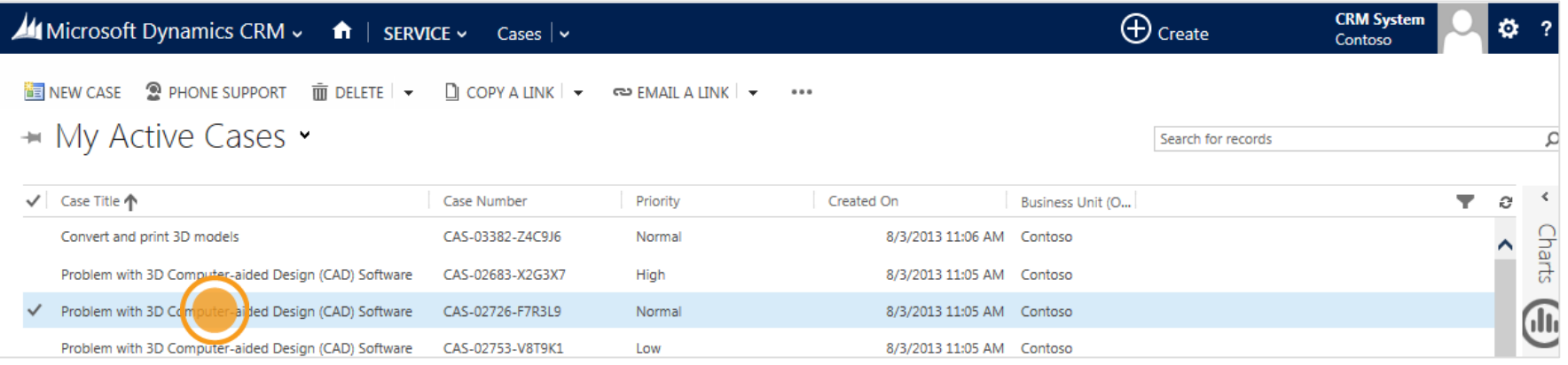

#### Cliquez ou appuyez sur un article pour afficher les informations correspondantes.

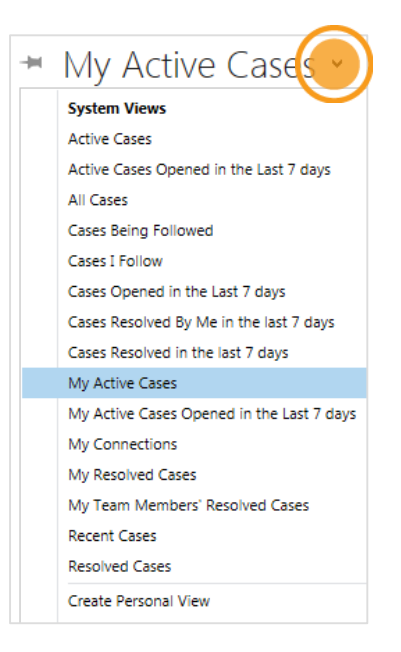

#### **CONSEIL**

Cliquez ou appuyez sur cette flèche pour découvrir plusieurs méthodes d'affichage des incidents de service.

### Merci de votre attention !

Ce livre électronique vous a-t-il aidé ? [Envoyez-nous votre avis.](mailto:mscrmdf@microsoft.com?subject=eBook : Business processes (/1:help/2:V6.0/3:V6.0/4:eBook-Business-processes.pdf/5:None/6:fr-fr/7:Both)&body=Merci de prendre le temps de nous faire part de vos commentaires. Que souhaitez-vous nous signaler concernant ce livre électronique ?) Nous apprécions toujours vos commentaires.

[Centre de clients](http://go.microsoft.com/fwlink/p/?LinkID=309289)

Version 6.0.0

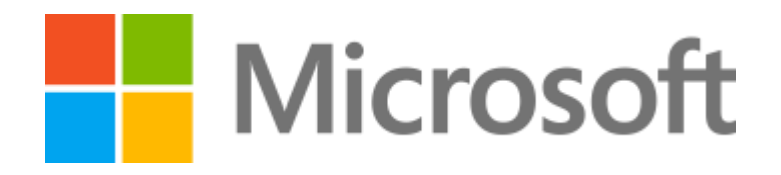

Ce document est fourni « en l'état ». Les informations et les avis contenus dans ce document, y compris les URL et autres références à des sites Web Internet, pourront faire l'objet de modifications sans préavis. Certains exemples sont fournis à titre d'illustration uniquement et sont fictifs. Toute ressemblance avec des noms ou des événements réels est purement fortuite et involontaire.

Ce document ne vous donne aucun droit légal sur aucune propriété intellectuelle dans les produits Microsoft. Vous pouvez copier et utiliser ce document pour votre information uniquement. Les vidéos et les livres électroniques peuvent être en anglais uniquement. Si vous cliquez sur les liens, vous pouvez être dirigé vers un site web des États-Unis dont le contenu est en anglais.

© 2014 Microsoft Corporation. Tous droits réservés.

Microsoft, Excel, Internet Explorer, Microsoft Dynamics, Outlook et Windows sont des marques du groupe de sociétés Microsoft.

Toutes les autres marques appartiennent à leurs détenteurs respectifs.